# SICATJMT<sup>+</sup>

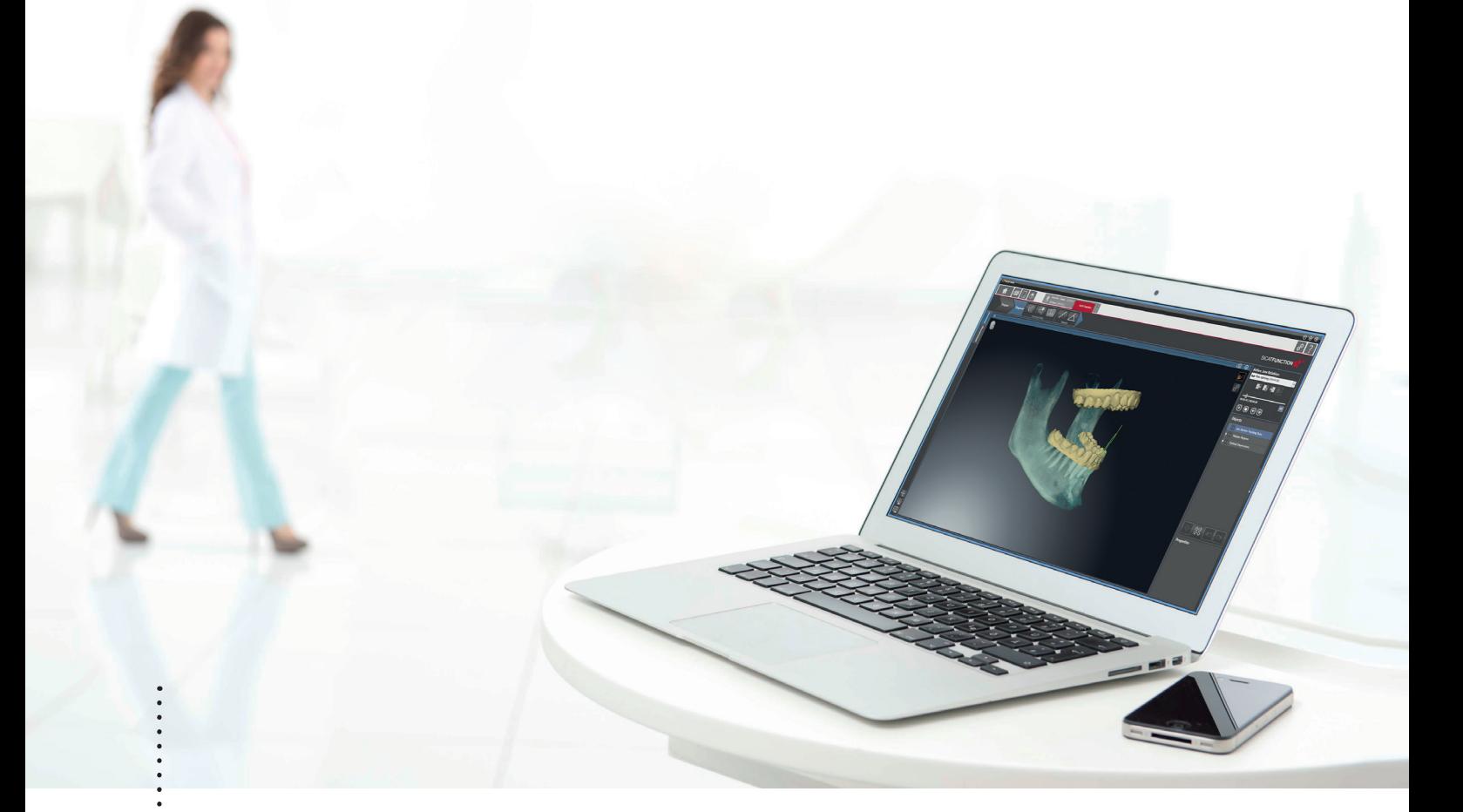

# $SICAT JMT^+$  *VERSION 1.0*

Software-Gebrauchsanweisung – Deutsch

# Inhaltsverzeichnis

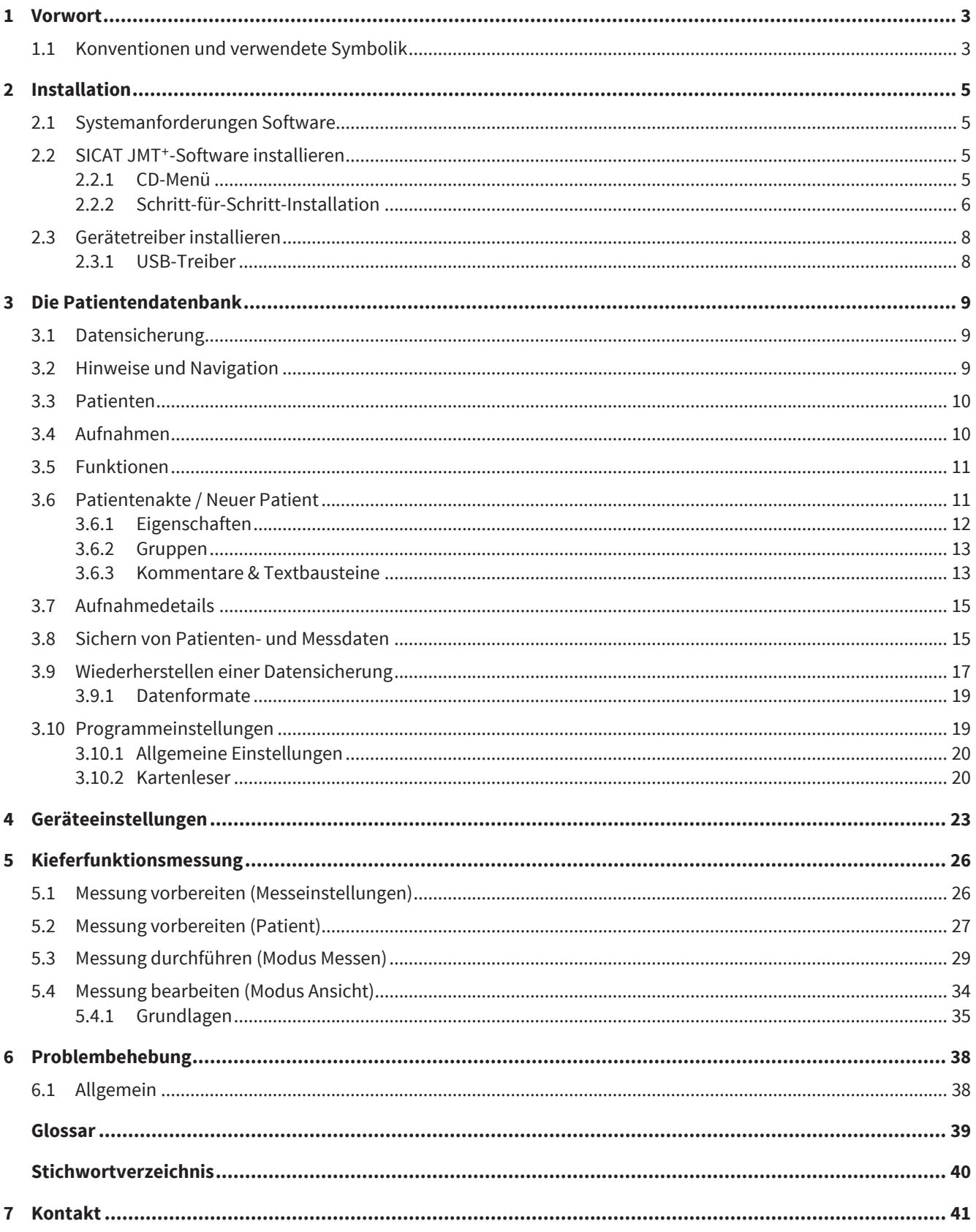

# VORWORT 1

Herzlich Willkommen in der Gebrauchsanweisung der SICAT JMT<sup>+</sup>-Software. Diese Gebrauchsanweisung vermittelt Ihnen grundlegende Kenntnisse zur Bedienung der Software. Sie erläutert die Installation und gibt Ratschläge zur Vorbereitung von Messung und Datenaufnahme.

Bitte beachten Sie zusätzlich die in der technischen Gebrauchsanweisung enthaltenen sicherheitsrelevanten Informationen und bewahren Sie alle Handbücher in unmittelbarer Nähe des Messsystems auf. Die Handbücher sind ein wesentlicher Bestandteil des Produkts und helfen Ihnen, das Messsystem bestimmungsgemäß zu betreiben.

Die SICAT GmbH & Co. KG übernimmt keinerlei Haftung für Verletzung von Personal oder Patienten bzw. Beschädigungen des Systems, welche auf Nichtbeachtung von in den Handbüchern enthaltenen Informationen oder den Missbrauch des Messsystems zurückzuführen sind.

Sollten Ihnen bei der Arbeit mit der Gebrauchsanweisung Fehler auffallen oder sollten Sie Anregungen haben, sind wir Ihnen für eine Mitteilung jederzeit dankbar.

### EINGETRAGENE WARENZEICHEN

In dieser Gebrauchsanweisung werden verschiedene Markennamen erwähnt. All diese Produktnamen werden lediglich zur Verdeutlichung sowie aus redaktionellen Gründen verwendet und sind Warenzeichen der jeweiligen Unternehmen. Durch die Verwendung von Markennamen bleiben die Warenzeichen selbst sowie die Rechte der jeweiligen Eigentümer unberührt.

# 1.1 KONVENTIONEN UND VERWENDETE SYMBOLIK

In dieser Gebrauchsanweisung werden die folgenden Konventionen verwendet.

Warnungen sind folgendermaßen gekennzeichnet:

Warnhinweise bezeichnen eine potentielle Gefahr für Gesundheit und Sicherheit  $\triangle$ von Benutzern und/oder Patienten. Die Warnungen erläutern die Art der **WARNUNG** Gefährdung und wie diese vermieden werden kann.

Hinweise werden wie folgt kenntlich gemacht:

**HINWEIS**

Hinweise bezeichnen eine potentielle Gefahr, die zur Beschädigung oder Zerstörung des Gerätes führen kann. Die Hinweise erläutern die Art der Gefährdung und wie diese vermieden werden kann.

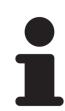

Hinweise, die relevant zur Messdurchführung sind, werden derart gekennzeichnet. Die Gebrauchsanweisung ist so aufzubewahren, dass die darin enthaltenen Informationen dem Anwender jederzeit verfügbar sind.

### ANMERKUNG ZU ÄNDERUNGEN

Um unsere Produktqualität zu gewährleisten, sind wir ständig bemüht, unsere Produktlinie weiter zu verbessern. Unter Umständen hat sich nach Drucklegung dieser Gebrauchsanweisung eine Aktualisierung der Software- oder Hardwarekonfiguration ergeben. Daher kann es sein, dass einige der Abbildungen von dem abweichen, was Ihnen tatsächlich geliefert wurde.

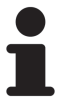

Bitte beachten Sie, dass nicht zu jedem Softwarerelease eine neue Version dieser Gebrauchsanweisung erscheint, da in Releases häufig für den Nutzer nicht sichtbare technische Änderungen vorgenommen werden. Die aktuellste Version der Gebrauchsanweisung können Sie im Servicebereich unserer Homepage herunterladen.

# 2 INSTALLATION

# 2.1 SYSTEMANFORDERUNGEN SOFTWARE

- Prozessor: Intel Core2Duo (oder vergleichbare), mind. 2.0GHz
- Arbeitsspeicher: 4GB DDR2 RAM
- 3D-fähige Grafikkarte: mind. 512 MB, OpenGL 3.3, DirectX 9.0c (vgl. Geforce GT 420/315M, AMD Radeon HD 6000/M Series)
- Farbmonitor, mind. 1280x800 Pixel
- Betriebssystem:
	- Windows 7 64/32bit
	- Windows 8 64/32bit

# 2.2 SICAT JMT<sup>+</sup>-SOFTWARE INSTALLIEREN

### 2.2.1 CD-MENÜ

Nach dem Einlegen der SICAT JMT<sup>+</sup>-Installations-CD öffnet sich das Installationsmenü (wird der automatische Start unterdrückt, öffnen Sie bitte den Windows-Explorer und führen auf Ihrem CD-Laufwerk die Programmdatei **Autoplay.exe** aus).

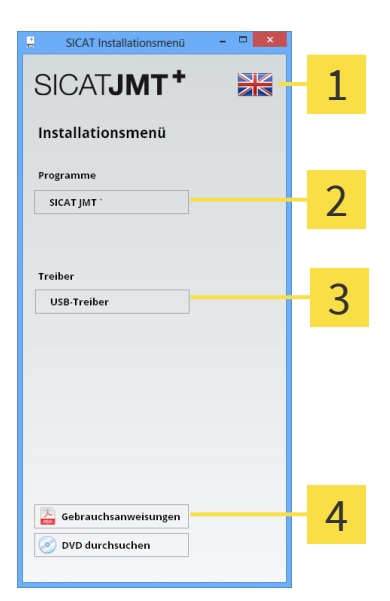

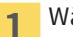

Wählen Sie hier die Anzeigesprache.

- Um mit dem SICAT JMT<sup>+</sup>-System arbeiten zu können, muss SICAT JMT<sup>+</sup> installiert werden. Eine  $\overline{2}$ bestimmte Reihenfolge bei Installation mehrerer Anwendungen ist nicht vorgesehen.
- Die USB-Treiber werden nur benötigt, falls diese bei der Programminstallation nicht korrekt 3 mitinstalliert wurden.
- Der Installations-CD liegen Gebrauchsanweisungen in digitaler Form bei, die Sie mit Klick auf  $\Delta$ Gebrauchsanweisungen öffnen können.

### 2.2.2 SCHRITT-FÜR-SCHRITT-INSTALLATION

1. Klicken Sie im CD-Menü auf **SICAT JMT**<sup>+</sup> (siehe CD-Menü [▶ Seite 5]).

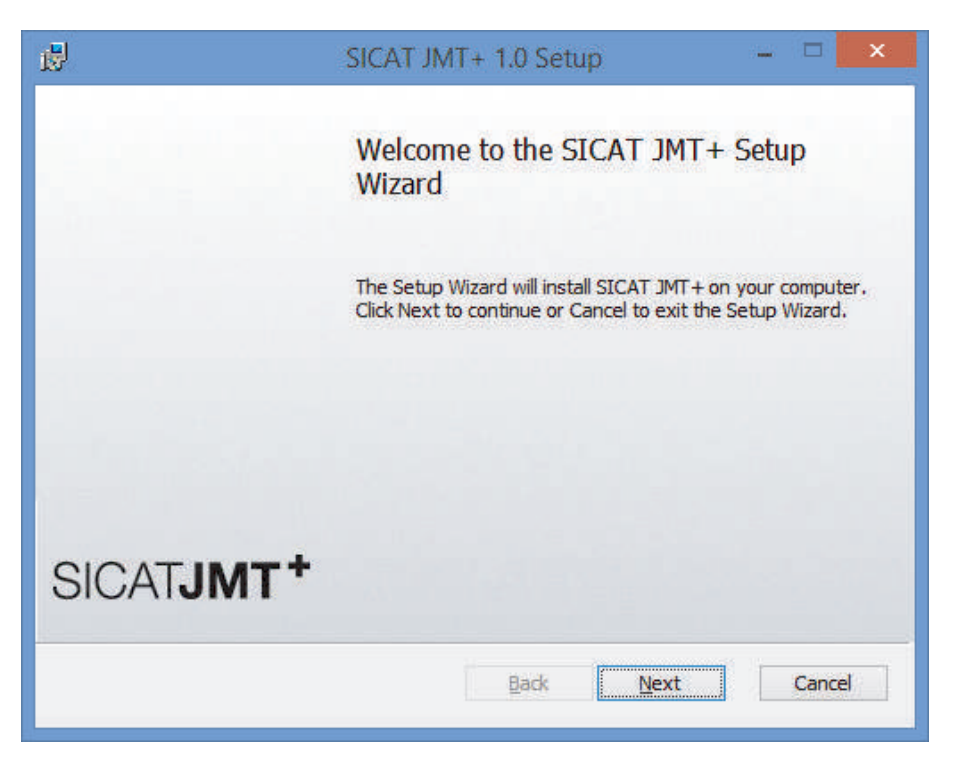

2. Danach klicken Sie bitte auf **Next** um die Installation zu starten.

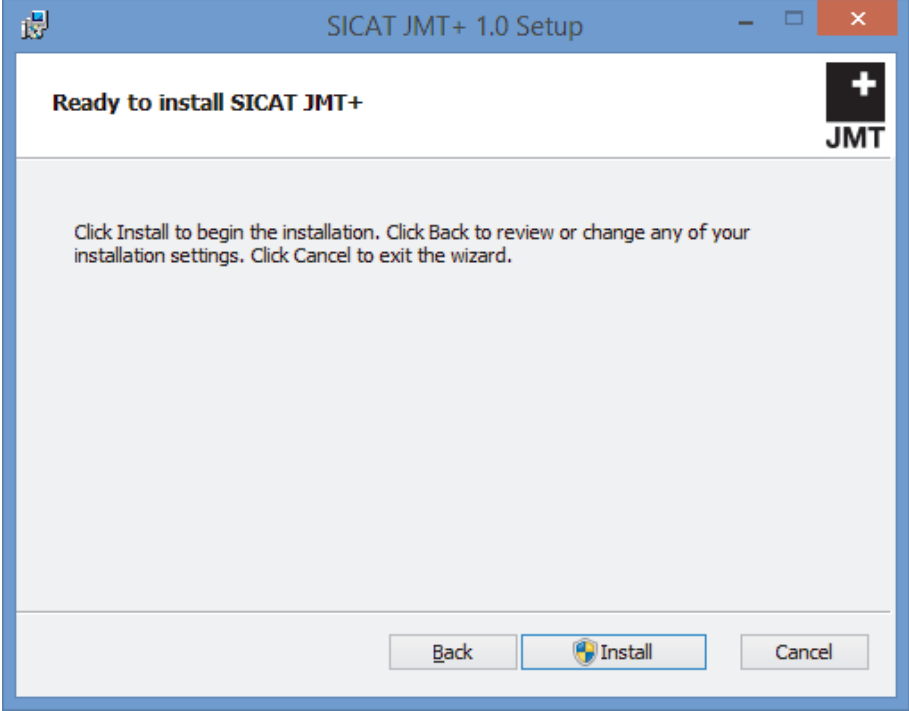

. . . . . . . . . . . . . . . .

3. Klicken Sie **Install**, um die Installation zu beginnen und bestätigen Sie anschließend die Meldung der Benutzerkontensteuerung.

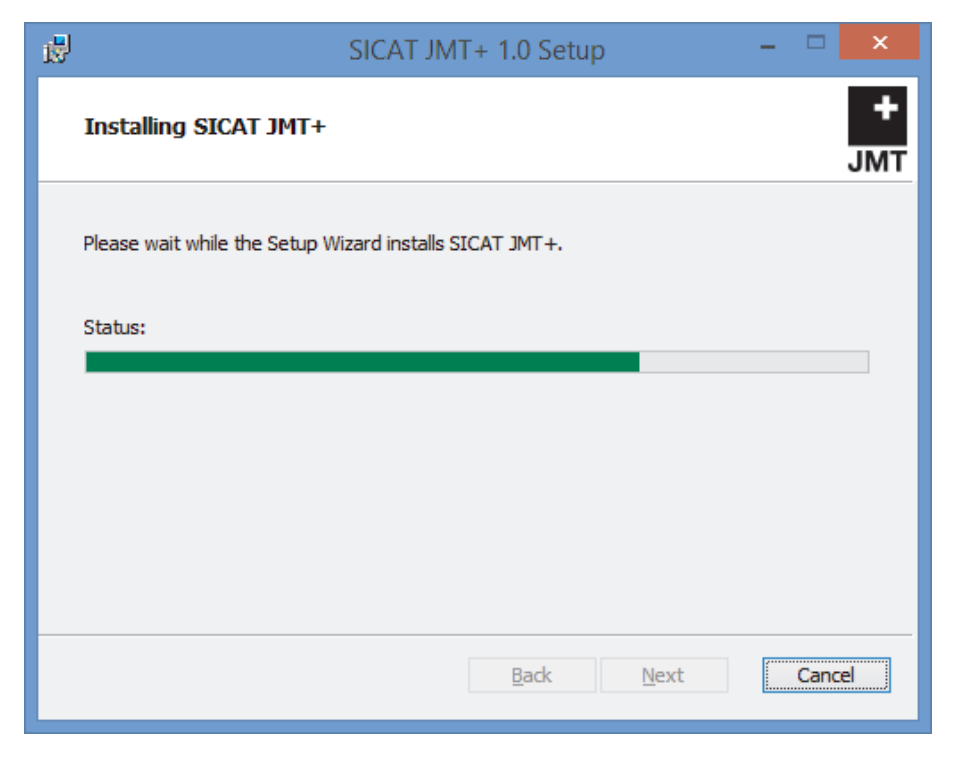

- ▶ Der Installationsprozess kann einige Minuten in Anspruch nehmen.
- ▶ Nachdem die Installation fertiggestellt wurde erscheint folgendes Fenster:

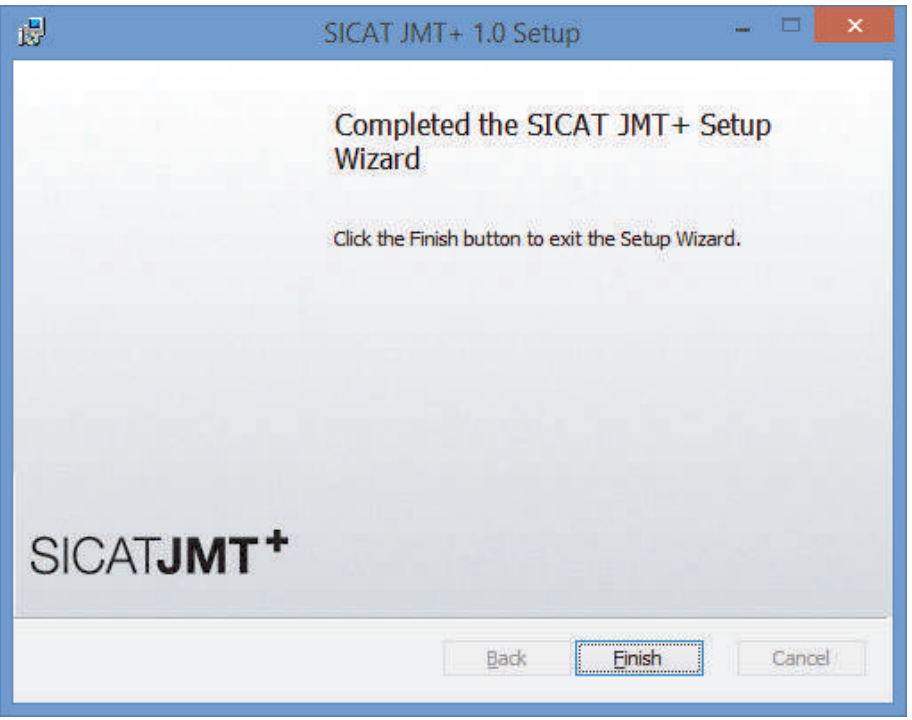

- 4. Klicken Sie **Finish**, um die Installation abzuschließen.
- $\triangleright$  Die Software ist nun installiert. Es wurde ein Symbol mit der Bezeichnung SICAT JMT<sup>+</sup> auf dem Desktop erzeugt. Zum Starten der Software können Sie entweder dieses Symbol doppelklicken oder Sie starten aus der Programmgruppe **Alle Programme** > **SICAT** > **SICAT JMT+**.

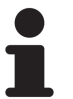

Wenn während der Installation die Meldung angezeigt wird, dass Ihre Grafikhardware OpenGL 3.3 nicht unterstützt, können Sie die Software mit diesem Rechner nicht betreiben. Ein Update des Grafiktreibers kann in diesem Fall Abhilfe schaffen.

# GERÄTETREIBER INSTALLIEREN 2.3

■ Klicken Sie im CD-Menü auf den zu installierenden Treiber (siehe CD-Menü [▶ Seite 5]).

### 2.3.1 USB-TREIBER

Der für die Messplattform erforderliche USB-Treiber wird nach dem Verbinden des Gerätes von Windows im Hintergrund installiert und benötigt keine gesonderte Aktion. Bitte führen Sie die Installation des USB-Treibers nur aus, wenn Ihr PC über keine Internetverbindung verfügt bzw. auf Anweisung von Supportmitarbeitern.

. . . . . . . . . . . . . . .

# 3 DIE PATIENTENDATENBANK

Nach Programmstart befinden Sie sich in der Patientendatenbank.

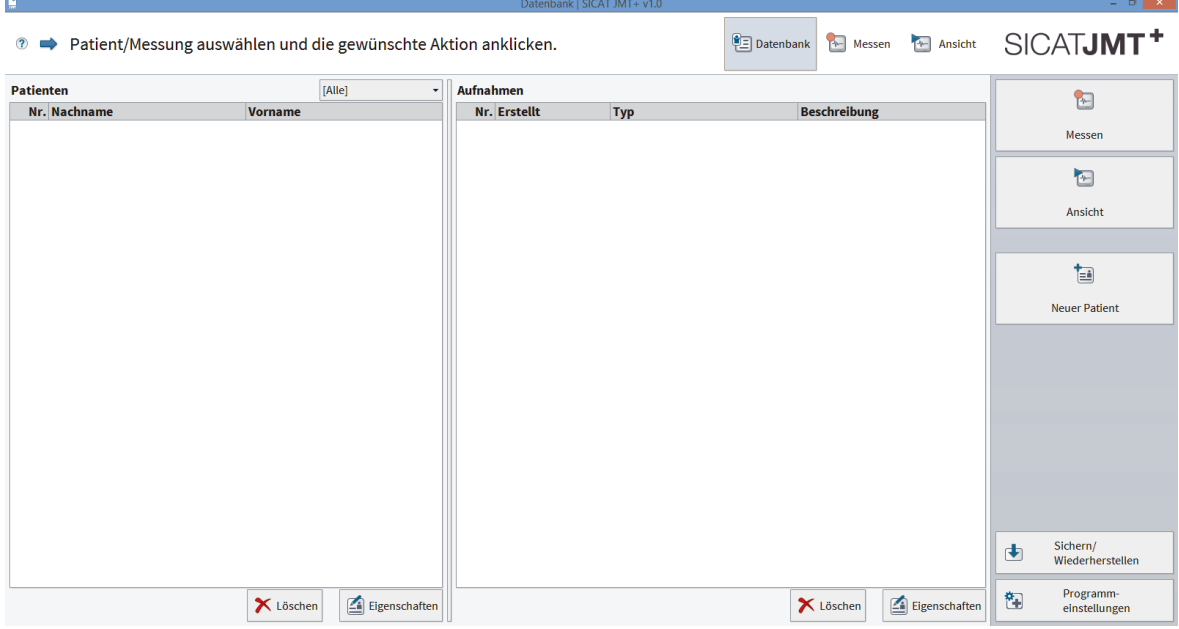

Hier können Sie Patienten sowie vorhandene Messungen verwalten und haben Zugriff auf Import- und Exportfunktionen. Nachfolgend finden Sie dazu eine detaillierte Beschreibung der Benutzeroberfläche.

# 3.1 DATENSICHERUNG

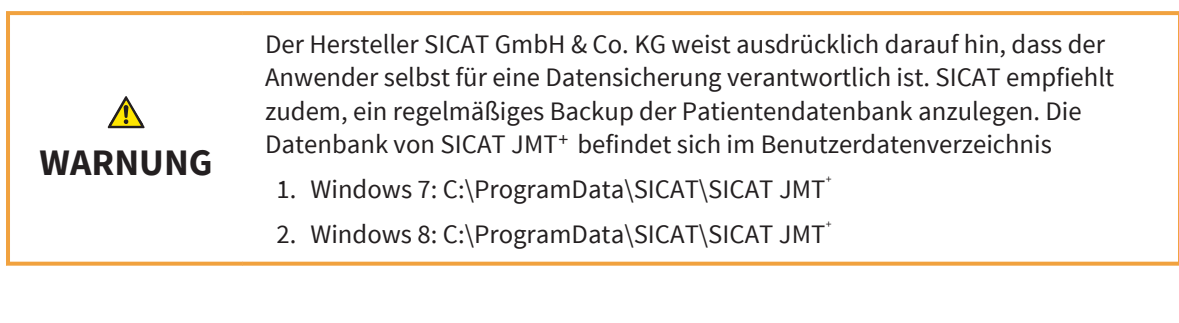

# 3.2 HINWEISE UND NAVIGATION

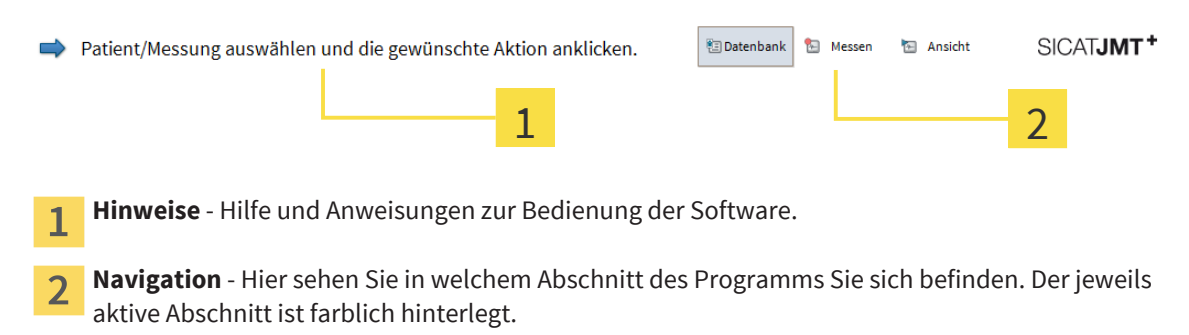

# 3.3 PATIENTEN

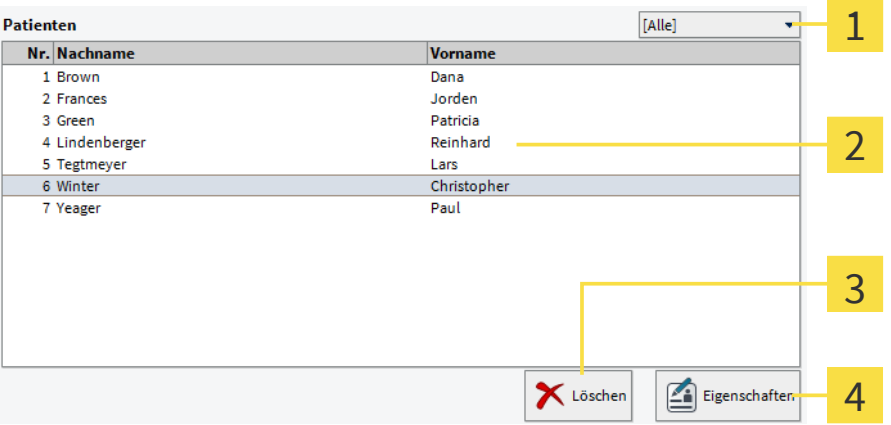

- **Auswahlliste Filterfunktion** Hier können Sie wählen, ob alle Patienten angezeigt werden sollen 1. (Standardeinstellung) oder nur Patienten, die Sie in den Patienteneigenschaften dem ausgewählten Stichwort zugeordnet haben.
- **Patientenliste** Hier werden die Patienten aufgelistet. Der aktuell ausgewählte Patient ist farblich  $\overline{2}$ hinterlegt.
- **Patient löschen** Nach einer gesonderten Bestätigung wird der Patient mitsamt den ihm  $3<sup>1</sup>$ zugeordneten Messungen unwiederbringlich gelöscht.
- **Patientenakte bearbeiten** Ein Klick auf **Eigenschaften** öffnet die Patientenakte (siehe  $\blacktriangle$ Patientenakte / Neuer Patient [▶ Seite 11]).

## 3.4 AUFNAHMEN

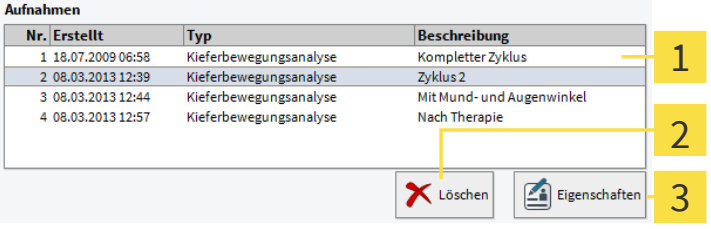

- **Liste der Aufnahmen** Hier werden alle Aufnahmen des gerade ausgewählten Patienten  $1<sup>1</sup>$ aufgelistet. Die aktuell ausgewählte Aufnahme ist farblich hinterlegt.
- **Aufnahme löschen** Nach einer gesonderten Bestätigung wird die ausgewählte Messung  $\overline{2}$ unwiederbringlich gelöscht
- **Aufnahmedetails** Bearbeiten Sie hier Beschreibung und Kommentare zur Aufnahme (siehe 3 Aufnahmedetails [▶ Seite 15]).

# 3.5 FUNKTIONEN

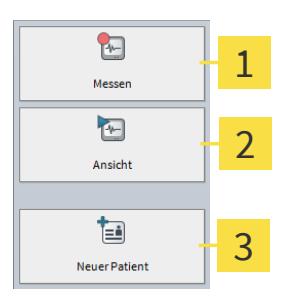

**Neue Messung beginnen** - Ein Klick führt Sie zur Auswahl der Messanwendung.  $\mathbf{1}$ 

**Messung ansehen & bearbeiten** - Die aktuell ausgewählte Messung wird zur Ansicht und  $\overline{2}$ Bearbeitung geöffnet.

**Neuer Patient** - Klicken Sie hier, um einen neuen Patienten anzulegen. 3

# 3.6 PATIENTENAKTE / NEUER PATIENT

Wenn Sie einen neuen Patienten anlegen oder die Akte eines bestehenden Patienten bearbeiten (Button **Neu** bzw. **Eigenschaften**), erscheint folgender Dialog:

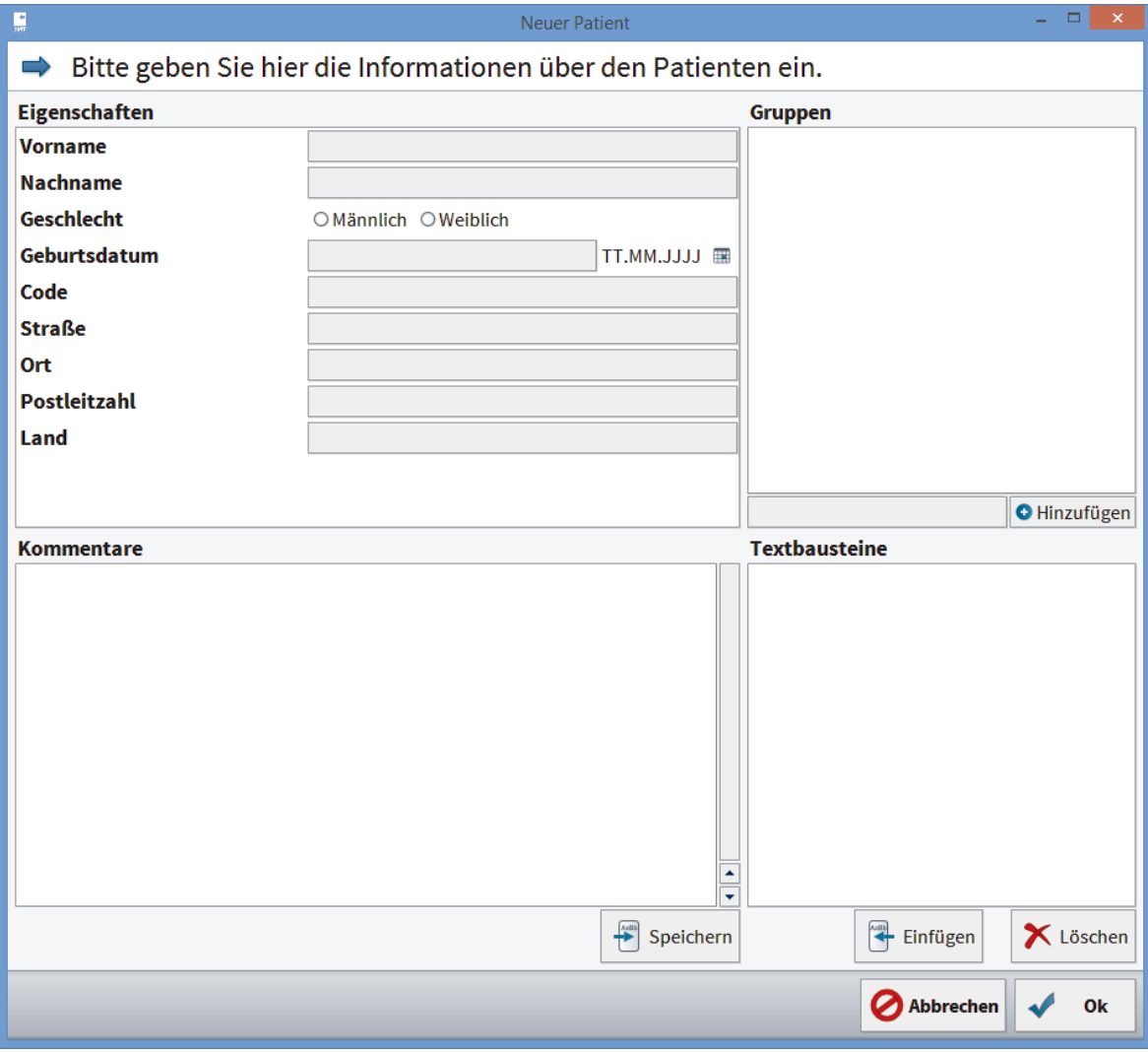

Im Folgenden werden die einzelnen Bereiche und ihre Funktion kurz erläutert.

### 3.6.1 EIGENSCHAFTEN

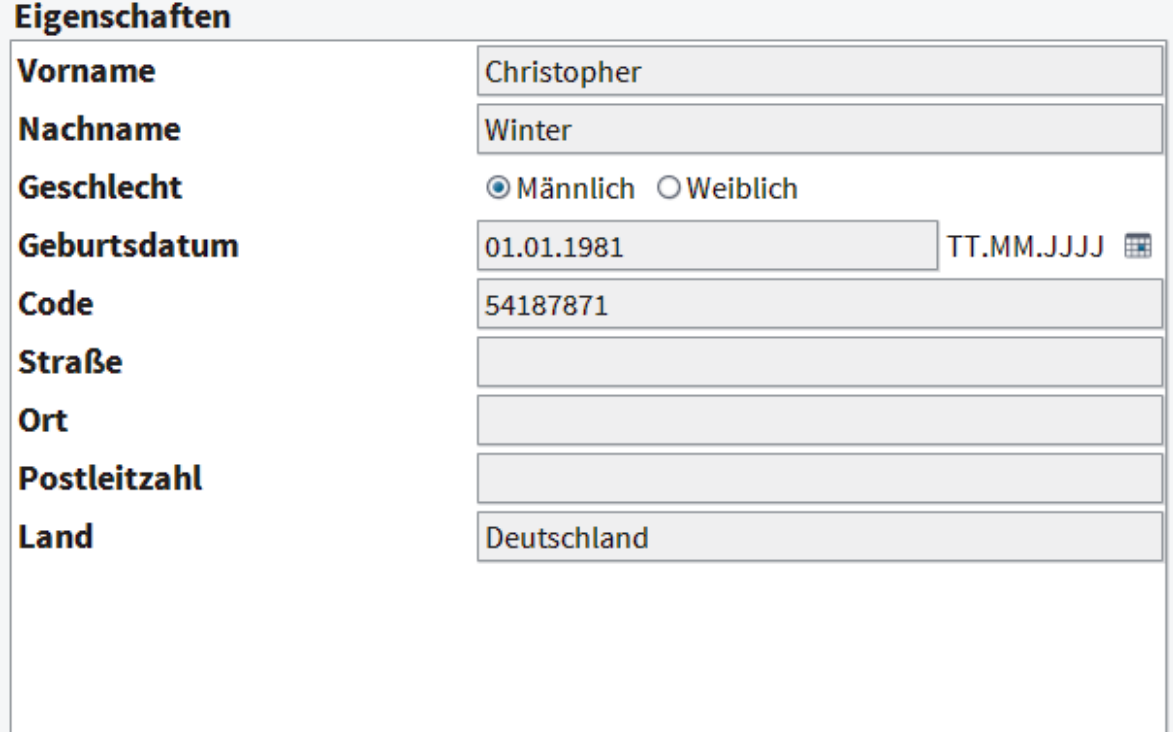

**Patientendaten** - Bitte geben Sie hier die Patientendaten ein. Pflichtfelder sind Vor- und Nachname sowie Geschlecht.

Das Feld **Code** gibt Ihnen die Möglichkeit dem Patienteneintrag eine eindeutige Kennzeichnung zuzuweisen.

### 3.6.2 GRUPPEN

Über dieses Feld können Sie den Patienten einer Gruppe zuordnen. Sie haben dann in der Datenbank die Möglichkeit, nur Patienten einer bestimmten Gruppe anzuzeigen.

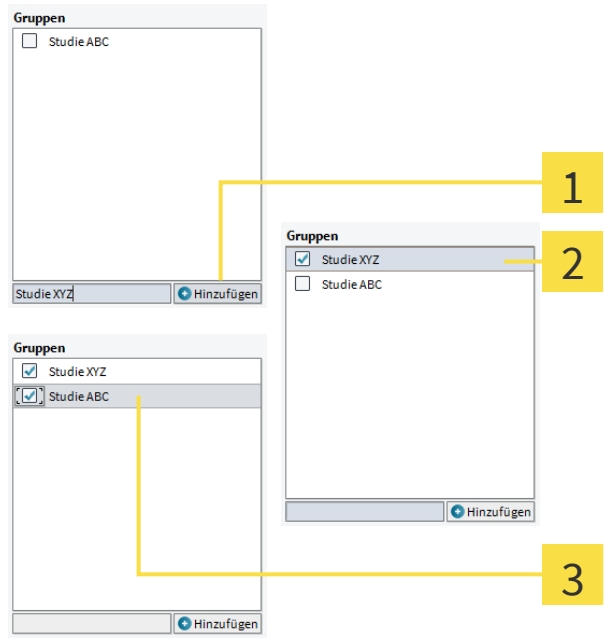

- **Neue Gruppe anlegen** Geben Sie den Namen für die neu anzulegende Gruppe hier ein und klicken 1 Sie **Hinzufügen**.
- Die neu angelegte Gruppe erscheint in der Liste. Das Häkchen davor zeigt, dass der Patient dieser  $\overline{2}$ Gruppe zugeordnet ist.
- **Patient mehreren Gruppen zuordnen** Mit einem Klick auf die Häkchen können Sie die  $\overline{3}$ Zuordnung vornehmen bzw. aufheben. Gruppen, die keinem Patienten mehr zugeordnet sind, verschwinden automatisch nach Verlassen des Dialogs.

### 3.6.3 KOMMENTARE & TEXTBAUSTEINE

![](_page_12_Picture_103.jpeg)

**Textbausteine** - Diese Liste enthält alle von Ihnen definierten Textbausteine.

 $\overline{2}$ 

### TEXTBAUSTEIN ERSTELLEN

![](_page_13_Picture_96.jpeg)

**Text markieren** - Markieren Sie im Feld "Kommentare" den Textabschnitt, den Sie als Textbaustein  $\overline{3}$ anlegen wollen.

**Speichern** - Um den markierten Textabschnitt als Textbaustein anzulegen, klicken Sie **Speichern**.  $\blacktriangle$ 

![](_page_13_Picture_97.jpeg)

**Bezeichnung eingeben** - In diesem Dialog können Sie eine Bezeichnung für den Textbaustein 5 festlegen, Ihre Auswahl wird dabei automatisch als Vorschlag übernommen. Mit **OK** wird der Textbaustein erstellt und erscheint mit der festgelegten Bezeichnung in der Liste.

### TEXTBAUSTEIN EINFÜGEN

![](_page_13_Picture_98.jpeg)

**Cursorposition festlegen** - Setzen Sie den Cursor per Linksklick an die Stelle, an der Ihr 6 Textbaustein eingefügt werden soll.

**Gewählten Textbaustein einfügen** - Per Linksklick wählen Sie einen Baustein aus der Liste, den  $\overline{7}$ Sie anschließend mit Klick auf **Einfügen** an die aktuelle Position im Kommentarfeld übernehmen.

# 3.7 AUFNAHMEDETAILS

Diesen Dialog rufen Sie durch Klick auf **Eigenschaften** rechts unter der Liste der Aufnahmen auf. Sie können die Beschreibung der Aufnahme ändern sowie einen Aufnahmekommentar hinzufügen (siehe Kommentare & Textbausteine [▶ Seite 13]). Textbausteine werden getrennt von jenen in der Patientenakte gespeichert.

![](_page_14_Picture_72.jpeg)

# SICHERN VON PATIENTEN- UND MESSDATEN 3.8

Sie können Patienten- und Messdaten aus der Patientendatenbank sichern. Gesicherte Daten können Sie mit der Funktion "Wiederherstellen" wieder in ihre Datenbank aufnehmen.

Diese Funktion ermöglicht es ebenfalls, einzelne Datensätze z.B. mit Kollegen auszutauschen, die auch mit SICAT JMT arbeiten.

![](_page_14_Picture_7.jpeg)

#### 1. **Sicherung anlegen...** - Klicken Sie den Button **Sichern/Wiederherstellen** unten rechts in der Funktionsleiste. Wählen Sie anschließend **Sicherung anlegen** aus der erscheinenden Liste.

![](_page_15_Picture_49.jpeg)

2. **Datensätze auswählen** - Setzen Sie vor allen Datensätzen die exportiert werden sollen, Häkchen Möchten Sie alle Messungen eines Patienten exportieren, klicken Sie einfach das Häkchen vor dem Patientennamen an. Wenn Sie in eine Zeile mit Patientennamen klicken, werden auf der rechten Seite alle Messungen des Patienten angezeigt. Diese können Sie dann auch einzeln auswählen.

![](_page_15_Picture_50.jpeg)

3. **Zielordner auswählen** - Navigieren Sie auf Ihrer Festplatte zu dem Ort, an dem die exportierte Datei abgelegt werden soll. Vergeben Sie einen Namen und klicken anschließend **OK**, um zur Datenauswahl zu gelangen.

![](_page_16_Picture_2.jpeg)

### WIEDERHERSTELLEN EINER DATENSICHERUNG 3.9

Sie können gesicherte Patienten- und Messdaten in die Datenbank übernehmen. Das genaue Vorgehen dabei wird im Folgenden erläutert:

![](_page_16_Figure_5.jpeg)

1. **Sicherung wiederherstellen...** - Klicken Sie den Button **Sichern/Wiederherstellen** unten rechts in der Funktionsleiste. Wählen Sie anschließend **Sicherung wiederherstellen** aus der erscheinenden Liste.

![](_page_16_Picture_81.jpeg)

2. **Daten suchen & auswählen** - Suchen Sie auf Ihrer Festplatte bzw. anderen an Ihren Rechner angeschlossenen Speichermedien die Datensätze, die Sie importieren möchten. Welche Dateien Sie auswählen müssen, hängt vom Format ab. Näheres siehe Datenformate [▶ Seite 19].

![](_page_17_Picture_66.jpeg)

3. **Datensätze auswählen** - Setzen Sie vor allen Datensätzen, die importiert werden sollen, Häkchen. Um alle Patienten aus der Sicherung zu übernehmen, setzten Sie das Häkchen bei **Patienten** über der ersten Spalte. Möchten Sie alle Messungen eines Patienten importieren, klicken Sie einfach das Häkchen vor dem Patientennamen an. Wenn Sie in eine Zeile mit Patientennamen klicken, werden auf der rechten Seite alle Messungen des Patienten angezeigt. Diese können Sie dann auch einzeln auswählen.

![](_page_17_Figure_4.jpeg)

4. **Ergebnisse** - Der Dialog zeigt Ihnen nach erfolgtem Datenimport eine Zusammenfassung, wie viele Patienten und Messungen importiert wurden. In der Liste werden fehlerhafte Datensätze sowie Patienten und Messungen angegeben, die bereits angelegt sind und daher nicht importiert wurden. Projektnamen aus der alten Software werden den Patienten als Gruppe mit dem Präfix "Projekt" zugeordnet.

![](_page_18_Picture_76.jpeg)

**Fehler/Dubletten** - Sollten während des Imports Fehler auftauchen oder möchten Sie Datensätze importieren, die bereits in Ihrer Datenbank vorhanden sind, bekommen Sie eine Zusammenfassung mit entsprechenden Hinweisen angezeigt.

### 3.9.1 DATENFORMATE

■ **.zebdb** - Wenn Sie Daten aus alten oder neuen Softwarepaketen importieren möchten, wählen Sie einfach die entsprechende Datei mit der Endung .zebdb aus.

### 3.10 PROGRAMMEINSTELLUNGEN

Hier können Sie u.a. die Sprache ändern und Einstellungen zum Kartenleser vornehmen.

### 3.10.1 ALLGEMEINE EINSTELLUNGEN

Programm-匐 einstellungen

1. **Programmeinstellungen...** - Klicken Sie den Button unten rechts in der Funktionsleiste.

![](_page_19_Picture_111.jpeg)

2. **Allgemeine Einstellungen auswählen** - Klicken Sie auf der linken Seite auf **Allgemein**.

**Sprache** - Wählen Sie aus der Liste die gewünschte Übersetzung der Programmoberfläche.

**Vergrößerungsfaktor** - Dieser Faktor bestimmt die Größe aller Anzeigeelemente in der Software: Wählen Sie **Benutzerdefiniert**, um im Eingabefeld einen eigenen Wert in der Einheit dpi einzutragen. **Verhältnis zur Bildschirmhöhe** kann als Alternative zur dpi-Einstellung genutzt werden. **Systemeinstellung benutzen** setzt den Wert zurück auf den Windows-Standard.

### 3.10.2 KARTENLESER

Hier können Sie Ihren Kartenleser für die Nutzung von KVK bzw. eGK einrichten. Voraussetzung dafür ist bei der eGK ein SmartCard-Reader bzw. für die KVK spezielle Lesegeräte wie z.B. Chipkartentastaturen des deutschen Herstellers Cherry.

Die alte Versichertenkarte (KVK) funktioniert nur mit installiertem CT-API-Treiber.

Programm-陶 einstellungen

1. **Programmeinstellungen...** - Klicken Sie den Button unten rechts in der Funktionsleiste.

![](_page_19_Picture_112.jpeg)

- 2. **Wählen Sie** auf der linken Seite den Eintrag Kartenleser.
- 3. **Schnittstelle auswählen** Wählen Sie auf der rechten Seite die Schnittstelle bzw. das Gerät mit dem Sie die KVK bzw. die eGK einlesen: PC/SC für eGK CT-API für KVK und eGK. Wenn Sie PC/SC ausgewählt haben, bestätigen Sie anschließend mit Schließen.
- 4. **CT-API** CT-API kann sowohl KVK als auch eGK lesen. Der voreingestellte Vorschlag ist der Treiber der EHEALTH-BCS Tastatur G87-1504 des Herstellers Cherry. Klicken Sie anschließend **Durchsuchen**, um die entsprechende dll-Datei Ihres CT-API-Treibers auszuwählen.

![](_page_20_Picture_76.jpeg)

5. **Treiber dll** auswählen - Wählen Sie auf Ihrer Festplatte den entsprechenden CT-API-Treiber aus. Details entnehmen Sie bitte dem Handbuch des Kartenleser-Herstellers.

![](_page_20_Picture_77.jpeg)

6. **Karte einstecken** - Stecken Sie eine Karte in das Lesegerät.

7. **Neuen Patienten Anlegen** - Klicken Sie auf **Neuer Patient** und die frei lesbaren Informationen auf der Karte werden automatisch in die entsprechenden Felder der Patientenakte eingefügt.

# 4 GERÄTEEINSTELLUNGEN

Bevor Sie Ihre Messgeräte benutzen können, müssen Sie ein Geräteprofil anlegen (d.h. ein oder mehrere Geräte in einer Gruppe). Sie finden diese Funktion nach dem Klick auf **Messen** rechts unten unter **Geräte-Einstellungen**.

![](_page_22_Figure_3.jpeg)

**Automatische Erkennung** - Verbinden Sie alle Geräte mit dem PC, die Sie zur Messung verwenden möchten. Bestätigen Sie anschließend mit **Ok**.

![](_page_22_Figure_5.jpeg)

**Geräteerkennung schlägt fehl** - Es konnten keine Geräte erkannt werden. Sollten Sie die Geräte dennoch bereits eingesteckt haben, überprüfen Sie bitte die Stromversorgung.

Durch Klick auf **Schließen** können Sie Geräte von Hand einem Profil hinzufügen.

. . . . . . . . . . . . . . .

### GERÄTE MANUELL AUSWÄHLEN

![](_page_23_Picture_37.jpeg)

- 1. **Geräteprofil erstellen** Klicken Sie dazu auf **Gerät hinzufügen**.
	- ▶ Es öffnet sich ein neues Fenster:

![](_page_23_Picture_38.jpeg)

2. **Gerät auswählen** - In diesem Dialogfenster werden Ihnen alle erkannten (und entsprechend Ihrer Lizenz freigeschalteten) Geräte angezeigt. Bitte wählen Sie das Gerät aus, welches Sie zu Ihrem Profil hinzufügen möchten und klicken **Ok**. Wiederholen Sie diesen Schritt, bis Sie alle Geräte hinzugefügt haben, mit denen Sie Ihre Messung durchführen wollen.

![](_page_24_Picture_55.jpeg)

- 3. **Fertiges Profil** Haben Sie alle Geräte zum Profil hinzugefügt, mit denen Sie messen wollen, können Sie im Eingabefeld hinter "Geräteprofil" noch eine Bezeichnung vergeben.
- 4. Abschließend klicken Sie auf **Ok**.

# 5 KIEFERFUNKTIONSMESSUNG

Mit dieser Software führen Sie in Verbindung mit einem SICAT JMT<sup>+</sup>-System Kieferbewegungsaufzeichnungen durch.

# MESSUNG VORBEREITEN (MESSEINSTELLUNGEN) 5.1

![](_page_25_Picture_47.jpeg)

#### **Unterkieferpositionen**

![](_page_25_Picture_48.jpeg)

Die **Kinematische Achse** wird iterativ nach größtmöglicher Ähnlichkeit der Kondylen-Öffnungsbahn und der Kondylen-Protrusionsbahn ermittelt.

Der **Orbitalpunkt** wird für den Bezug zur Achs-Orbital-Ebene aktiviert.

Die **Gesichtssymmetrie** dient der Festlegung individueller anatomischer Punkte am Patienten.

Unter **Positionen** können individuelle Punkte registriert werden.

Mit den **Bewegungseinstellungen** wird die **Live-Vorschau** aktiviert und die Bewegungsabfolge der Messung festgelegt.

# 5.2 MESSUNG VORBEREITEN (PATIENT)

![](_page_26_Picture_7.jpeg)

ZTM Hans-Jürgen Joit, Linie Düsseldorf

Das **T-Attachment** ist am Patienten zu befestigen. Es wird am UK-Zahnbogen angepasst, mit lichthärtendem oder autopolymerisierendem Composite ergänzt und in der plastischen Phase dieses Materials an die Zahnflächen adaptiert und ausgehärtet.

Die Inzisalflächen der OK-Zähne sind bei diesem Vorgehen außer Kontakt zum Attachment, um ein ungestörtes funktionelles Gleiten der Kiefer in Okklusion zu gewährleisten. Die Herstellung kann sowohl im Dentallabor als auch in der Zahnarztpraxis erfolgen.

![](_page_27_Picture_2.jpeg)

Der Kopplungslöffel ist vor einer Vermessung mittels Bissregistratmaterial dem Schlussbiss angepasst. Dafür wird der Löffel zuerst mit der Magnetplatte nach oben mit Registriermaterial befüllt und dem Patienten zum Aushärten im OK platziert. Danach erfolgt das gleiche Vorgehen für die UK-Seite.

. . . . . . . . . . . . . . . .

# MESSUNG DURCHFÜHREN (MODUS MESSEN) 5.3

![](_page_28_Picture_38.jpeg)

**Datenbank** - Klicken Sie in der rechten Funktionsleiste auf **Messen**.  $\mathbf{1}$ 

![](_page_28_Picture_39.jpeg)

. . . . . . . . . . . . . . . . .

**Vorbereitung** - Der **Oberkiefer-Sensor** ist auf dem Kopf des Patienten stabil zu platzieren. Zu beachten ist: Oberkopfband liegt am Schädel des Patienten an und die Nasenstütze ohne Hautspannung im Nasionbereich. Das elastische Hinterkopfband wird auf eine dem Patienten angenehme Spannung gebracht. Weisen Sie Ihren Patienten an, sich je nach Untersuchungsmethode in seine Ausgangsposition zu begeben.

![](_page_29_Picture_2.jpeg)

Der Patient bekommt für das spätere Matchverfahren zusätzlich zum befestigten Attachment den vor bereiteten Kopplungslöffel über die okklusalen Impressionen zwischen OK und UK platziert. Für den Messvorgang wird der UK-Sensor auf dem Kopplungsadapter aufgesetzt und über den Button **Messen** ausgelöst.

![](_page_29_Picture_4.jpeg)

Der Patient bleibt in seiner Schlussbissposition und der Kopplungsadapter des Kopplungslöffels wird entfernt, um das Umsetzen der UK-Sensorik auf das T-Attachment zu ermöglichen. Der Messvorgang wird über den Button **Messen** ausgelöst.

![](_page_30_Picture_2.jpeg)

- **Zoomfunktion** Die Zoom-Buttons dienen zum Vergrößern ("+"-Symbol) oder Verkleinern ("-"-  $\mathbf 1$ Symbol) der Schädeldarstellung. Ein Linksklick in die 3D-Darstellung vor dem Zoomen bestimmt den Punkt auf den gezoomt wird. Die Lupe mit dem "="-Symbol passt die Grafik der Fenstergröße an. Durch Drehen am Mausrad kann ebenfalls gezoomt werden. Hier wird der mit der Maus angezeigte Bereich vergrößert oder verkleinert.
- **Seitenansicht** Die Buttons neben der Zoomfunktion ermöglichen die Wahl der Ansicht. $\overline{2}$

**Live-Vorschau** - In der Live-Vorschau können Bewegungen dargestellt, überprüft und dem Patienten veranschaulicht werden, ohne die Messwerte abzuspeichern. Über die Live-Vorschau können mit dem Patienten auch spezielle Funktionsbewegungen eingeübt werden. Bitte mit **Vorschau starten** aktivieren.

![](_page_31_Picture_2.jpeg)

**Messung** - Bewegungsmuster lassen sich im Einstellmenü beliebig oft (bis zu 4x) für Wiederholungen auswählen. Die Auswahl und die Reihenfolge der Bewegungen lassen sich beliebig verändern und variieren.

#### **Lateralbewegung Links**

![](_page_31_Picture_5.jpeg)

#### **Lateralbewegung Rechts**

![](_page_32_Picture_2.jpeg)

### **Protrusionsbewegung**

![](_page_32_Picture_4.jpeg)

#### **Öffnungsbewegung**

![](_page_32_Picture_6.jpeg)

. . . .

Nach Ende der Messung erscheint ein Dialogfenster:

![](_page_33_Picture_75.jpeg)

- **Speichern und Fortsetzen** Die Aufnahme wird gespeichert und man gelangt zurück in den  $\mathbf{1}$ Vorschaumodus, um eine neue Messung durchzuführen.
- **Aufnahme verwerfen** Die Aufnahme wird verworfen und man gelangt zurück in den  $\overline{2}$ Vorschaumodus, um eine neue Messung durchzuführen.

**Speichern und schließen** - Die Aufnahme wird gespeichert und man gelangt zurück zur  $\overline{3}$ Datenbank.

## 5.4 MESSUNG BEARBEITEN (MODUS ANSICHT)

Im Modus "Ansicht" können Sie die Messungen betrachten, abspielen und das Messintervall eingrenzen. Nachfolgend werden die einzelnen Funktionen des Ansichtsmodus im Detail erläutert.

### 5.4.1 GRUNDLAGEN

![](_page_34_Picture_2.jpeg)

**Messdatensatz öffnen** - Wählen Sie in der Datenbank einen Messdatensatz aus und klicken Sie in  $\mathbf{1}$ der rechten Funktionsleiste auf **Ansicht**.

![](_page_34_Figure_4.jpeg)

#### **Ansicht Abspielmodus**

![](_page_35_Picture_130.jpeg)

**Messung abspielen** - Die Zeitanzeige zeigt den aktuell dargestellten Zeitpunkt der Messung in Sekunden an. Klicken Sie in der rechten Funktionsleiste auf **Abspielen**, um den graphisch dargestellten Schädel in der Bewegung zu animieren.

Durch Klick auf **Zurück** gelangen Sie wieder in die Datenbank.

![](_page_35_Picture_131.jpeg)

**Zeitleiste** - Hier wird der aktuelle Zeitpunkt der dargestellten Bewegungssequenz angezeigt. In den über der Zeitleiste dargestellten Feldern lassen sich mittels **Häkchen** Bewegungen aus- oder einblenden. Mit Zoom **(+)** und **(-)** kann ein bestimmter Zeitabschnitt der Bewegung selektiv betrachtet und analysiert werden. Die Echtzeitdarstellung kann bis zu 10x oder bis zu 1/10 der tatsächlichen **Geschwindigkeit** abgespielt werden.

![](_page_35_Figure_7.jpeg)

#### **Balkendiagramme**

![](_page_36_Picture_32.jpeg)

Der Dokumentordner wird geöffnet und die ermittelten Bewegungsdaten als \*.xml-Datensatz nach Eingabe des Dateinamens abgelegt.

# 6 PROBLEMBEHEBUNG

Dieser Abschnitt listet häufige, durch falsche Bedienung auftretende Fehlermeldungen auf und bietet Ihnen dazu einige Lösungsvorschläge an. Sollten Sie auf eine Fehlermeldung stoßen, befolgen Sie bitte zunächst die Lösungsvorschläge in dieser Liste, bevor Sie sich an unseren Support wenden.

Die Liste erhebt keinen Anspruch auf Vollständigkeit.

# 6.1 ALLGEMEIN

"3D-Darstellung nicht möglich, Ihr Grafiktreiber unterstützt OpenGL 3.3 (Irrlicht) nicht."

"3D-Ansicht kann nicht erstellt werden (OpenGL x.y)".

![](_page_37_Picture_132.jpeg)

Stromversorgung über das Netzteil her. Details

entnehmen Sie bitte der Hardware-

Gebrauchsanweisung.

# GLOSSAR

#### Bissgabel

Eine Bissgabel ist eine Aufbissplatte mit radiopaken Kugelmarkern, die benutzt wird, um Daten von 3D-Röntgenaufnahmen und Kieferbewegungsdaten in Übereinstimmung zu bringen.

#### SICAT JMT<sup>+</sup>

Der SICAT JMT<sup>+</sup> speichert die Bewegungen des Unterkiefers.

. . . . . . . . . . . . . . . . . . . .

# **STICHWORTVERZEICHNIS**

### E

![](_page_39_Picture_181.jpeg)

#### I

![](_page_39_Picture_182.jpeg)

### K

![](_page_39_Picture_183.jpeg)

### P

![](_page_39_Picture_184.jpeg)

### S

![](_page_39_Picture_185.jpeg)

#### V

Vorwort 3

# 7 KONTAKT

![](_page_40_Picture_2.jpeg)

**Hersteller**

SICAT GmbH & Co. KG

Brunnenallee 6

53177 Bonn, Germany

Telefon: +49 (0)228 / 85497-0

Fax: +49 (0)228 / 854697-99

E-Mail: info@sicat.com

http://www.sicat.com

# $CE0197$

Sachnummer: 6458769 Änderungsnummer: 000 000

. . . . . . . . . . . . . . . . . . . SICAT JMT<sup>+</sup>-Software Seite 41 von 42

. . . . . . . . .

. . . . . . . . . . . . .

 $\sim$ 

STAND: 18.02.2014 $\cdots$ 

*KONTAKT*

![](_page_41_Picture_3.jpeg)

SICAT GMBH & CO. KG BRUNNENALLEE 6 53177 BONN, GERMANY

T +49 (0)228 / 854697-11 F +49 (0)228 / 854697-99

INFO@SICAT.COM WWW.SICAT.DE

 $CE_{0197}$ 

![](_page_41_Picture_8.jpeg)

![](_page_41_Picture_9.jpeg)